# **ELEKTRONIKA**

# **ECMS 32**

# **KABELÜBERWACHUNGSGERÄT**

# **472-000-000**

Handbuch für Steuerprogramm OM 472-000-002 D

Doppelseitige Ansicht empfohlen

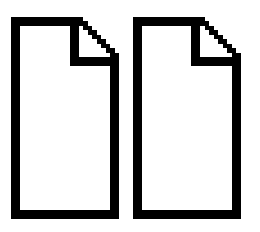

# **INHALTSVERZEICHNIS**

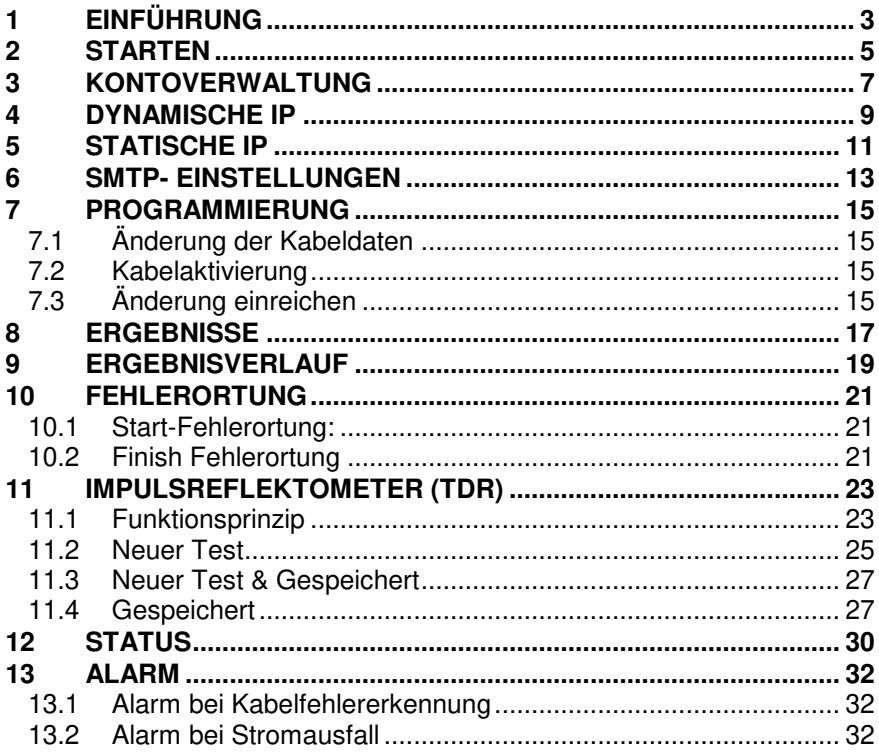

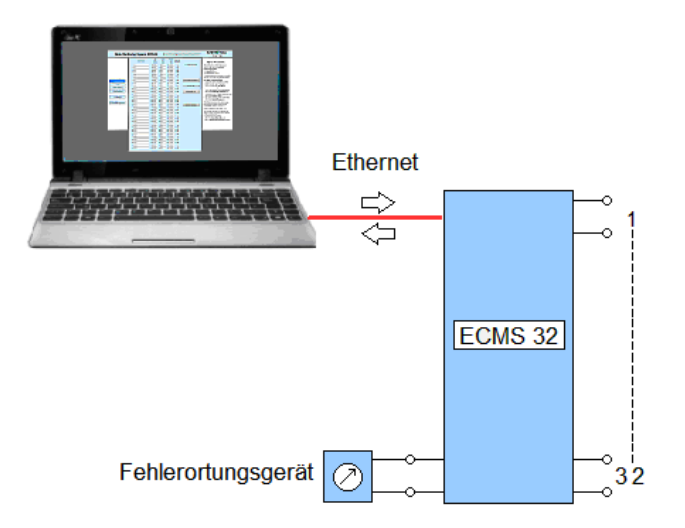

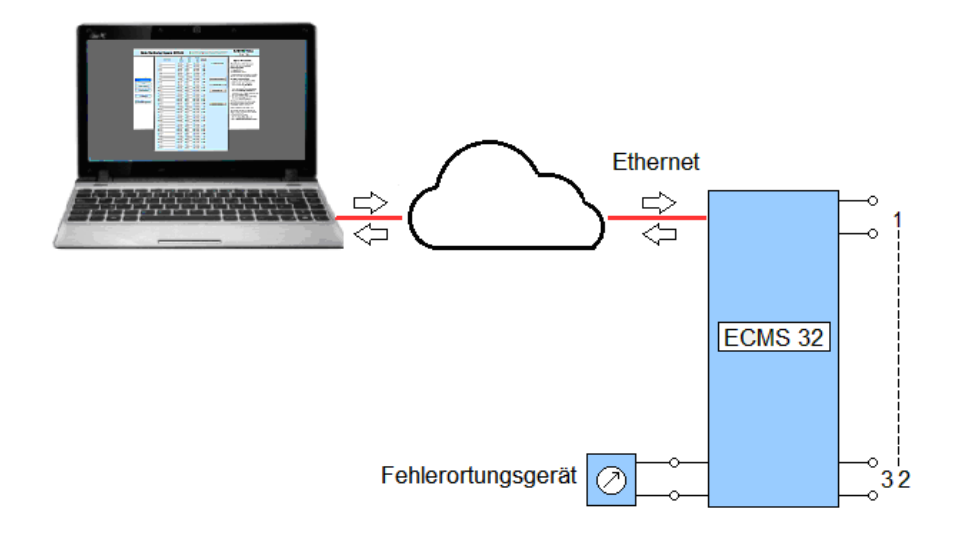

# **1 EINFÜHRUNG**

Das ECMS 32-Kabelüberwachungsgerät ist eine 60-V-Batterie betriebenes Instrument in einem 19-Zoll-Rack zur Überwachung von maximal 32 Telekommunikationskabeln.

Die fernen Enden der getesteten Paare sollten kurzgeschlossen werden. Die Brückeneinheit des Instruments führt kontinuierlich wiederholte Schleifenwiderstands- und Isolationswiderstands-Messungen an jedem aktivierten Kabel zwischen den Adern und der Erde durch.

Das ECMS 32 vergleicht die gemessenen Isolations- und Schleifenwiderstände mit den voreingestellten Grenzwerten. Die Grenzwerte können für jedes Kabel separat festgelegt werden, da ihre Funktionen unterschiedlich sein können.

Die Verletzung der Grenzwerte wird auf dem Display angezeigt, und aktiviert einen potentialfreien Relaiskontakt zur Fernübertragung von Alarmwarnung.

Um die Fehlerortung zu vereinfachen, bietet das ECM 32 Zugriff auf das fehlerhafte Kabel für:

- einen eingebauten Impulsreflektometer (TDR) oder
- einen Fehlerortungsgerät (z. B. ECFL 30), der an die Buchsen an der Frontplatte angeschlossen ist.

Die Ergebnisse der letzten 250 Überwachungszyklen werden gespeichert.

Das ECMS 32 verfügt über eine Ethernet-Schnittstelle zum Anschließen eines PCs oder zum Herstellen einer Verbindung zu einem Fernbediener. ECMS 32 fungiert als **HTTP- Server**.

Die Ethernet-Verbindung bietet dem Bediener nützliche Werkzeuge für:

- Aktivieren und desaktivieren die Kabel die derzeit nicht verwendeten.
- Stellen die Grenzwerte ein.
- Geben den Namen (die Kennung) der Kabel ein.
- Erhalten detaillierte Informationen zum aktuellen Zustand der Kabel
- Erhalten detaillierte Informationen zu den letzten 250 Zyklen
- Verbinden das fehlerhafte Kabel mit einen eingebauten TDR
- Verbinden das fehlerhafte Kabel mit einem Fehlerortungsgerät.

Der Inhalt dieses Handbuchs beschreibt die Details dieser Aktionen.

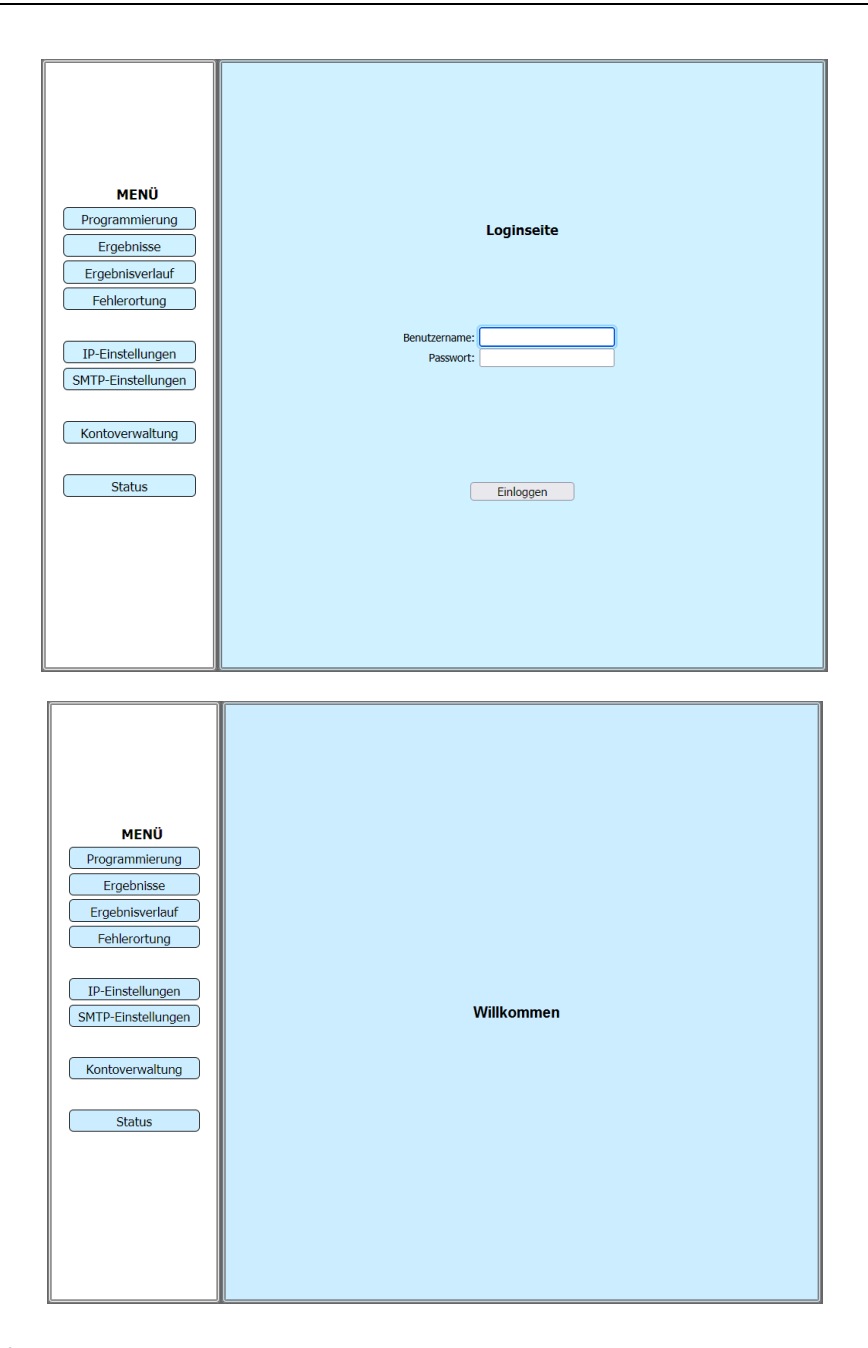

# **2 STARTEN**

Stellen Sie eine Verbindung mit ECMS 32 über die folgende URL in Ihrem Browser her: http:// 192.168.0.1 (Werkseinstellung)

Dabei erscheint die Loginseite.

- Geben Sie den **Benutzername** ein
- Geben Sie das **Passwort** ein
- Klicken Sie auf die Taste **Einloggen**

Dann die Willkommensseite erscheint und zeigt an, dass die Verbindung mit ECMS 32 ist hergestellt.

#### Bemerkung

Die Werkseinstellungen:

- Benutzername: Ecms32
- Passwort: Ecms32

Es wird dringend empfohlen, dass Sie ändern Sie den werkseitigen Standardbenutzernamen und Passwort dieses Geräts.

Alle Benutzer, die versuchen, auf dieses Gerät zuzugreifen Das webbasierte Dienstprogramm wird aufgefordert für den Benutzernamen und das Passwort dieses Geräts.

Um die Werkseinstellungen zu ändern

• Klicken Sie auf die Taste **Kontoverwaltung** im **MENÜ**

#### KONTOVERWALTUNG

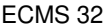

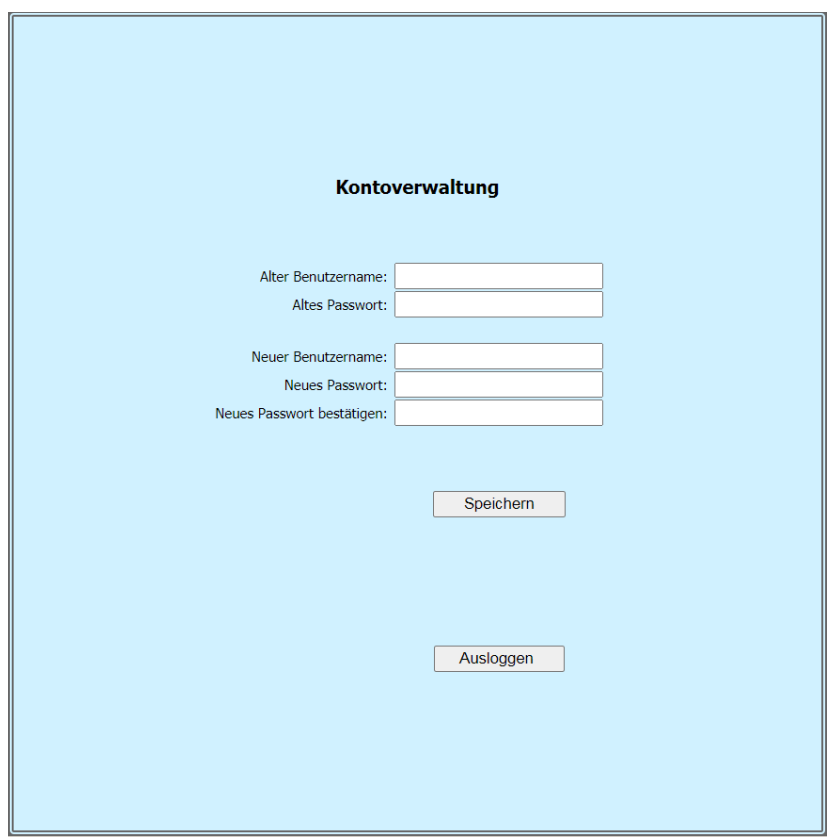

# **3 KONTOVERWALTUNG**

Die Werkseinstellungen:

- Benutzername: Ecms32
- Passwort: Fcms32

Um die Werkseinstellungen zu ändern:

- Geben Sie den **neuen Benutzernamen** ein
- Geben Sie das **neue Passwort** zweimal ein, um es zu bestätigen.
- Klicken Sie auf die Taste **Speichern**, wenn Sie fertig sind.

Um ausmelden Sie sich von ECMS32.

• Klicken Sie auf die Taste **Ausloggen**

Hinweis:

Der neue Benutzername und das neue Passwort müssen nicht länger als 20 Zeichen und dürfen keine Leerzeichen enthalten.

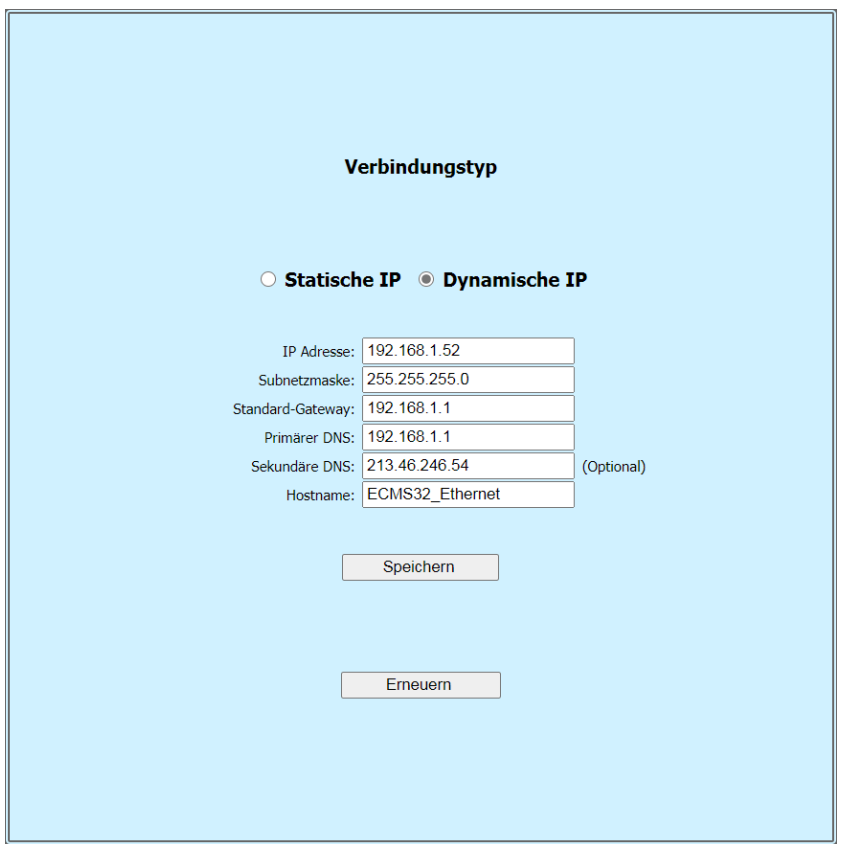

# **4 DYNAMISCHE IP**

- Klicken Sie auf die **IP- Einstellungen** Taste im **MENÜ**
- Wählen Sie die Option **Dynamische IP**, wenn Ihre Systemadministrator führt einen DHCP- Server aus.

Der Server weist dynamisch zu:

- IP Adresse
- Subnetzmaske
- Standard- Gateway
- Primärer DNS
- Sekundäre DNS

Um neue IP- Parameter vom Server zu erhalten:

• Klicken Sie auf die Taste **Erneuern**.

# **Hostname**

Diese Option gibt den Hostname des Geräts.

Wenn Sie die Einstellungen geändert haben:

• Klicken Sie auf die Taste **Speichern**.

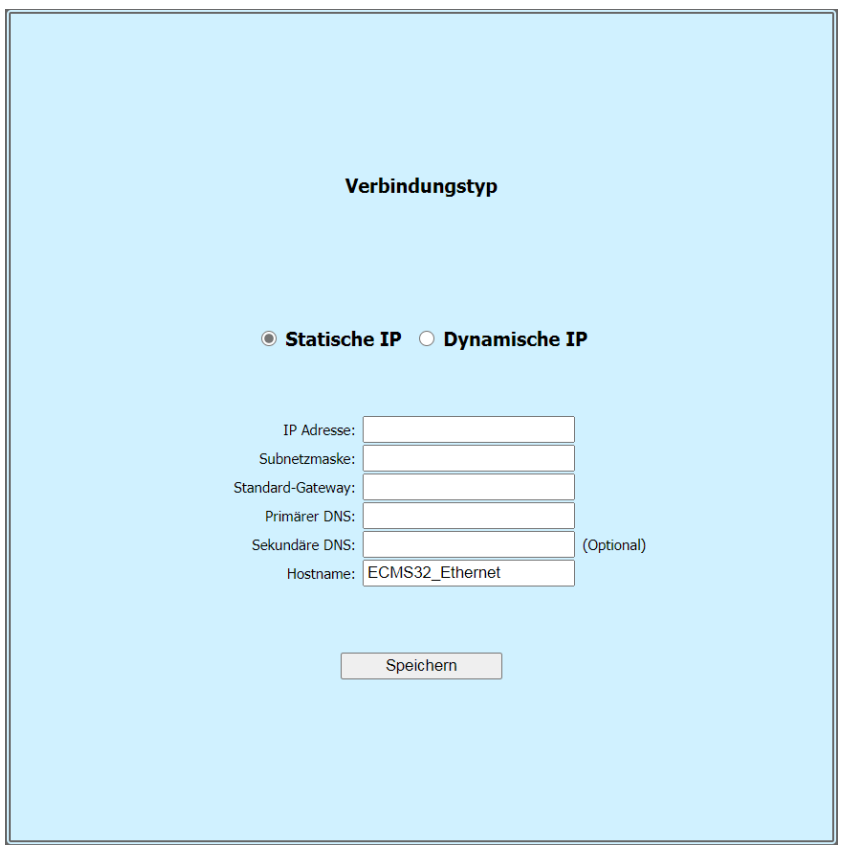

# **5 STATISCHE IP**

- Klicken Sie auf die **IP- Einstellungen** Taste im **MENÜ**
- Wählen Sie die Option **Statische IP**, wenn Ihr Systemadministrator stellt eine statische oder feste IP- Adresse, Subnetzmaske, Gateway und DNS-Einstellung.

#### **IP Adresse**

Geben Sie die IP- Adresse in gepunkteter Dezimalzahl ein von Ihrem Systemadministrator bereitgestellt.

# **Subnetzmaske**

Geben Sie die Subnetzmaske in gepunkteter Dezimalzahlen ein von Ihrem Systemadministrator bereitgestellt.

#### **Standard- Gateway**

Geben Sie das Standard- Gateway in gepunkteter Dezimalzählen ein von Ihrem Systemadministrator bereitgestellt.

# **Primärer DNS**

Geben Sie die DNS-IP- Adresse in gepunkteter Dezimalzahlen ein von Ihrem Systemadministrator bereitgestellt.

# **Sekundäre DNS**

Geben Sie eine andere DNS-IP- Adresse in gepunkteter Dezimalzahlen ein von Ihrem Systemadministrator bereitgestellt.

# **Hostname**

Diese Option gibt den Hostname des Geräts

Wenn Sie die Einstellungen geändert haben:

• Klicken Sie auf die Taste **Speichern**

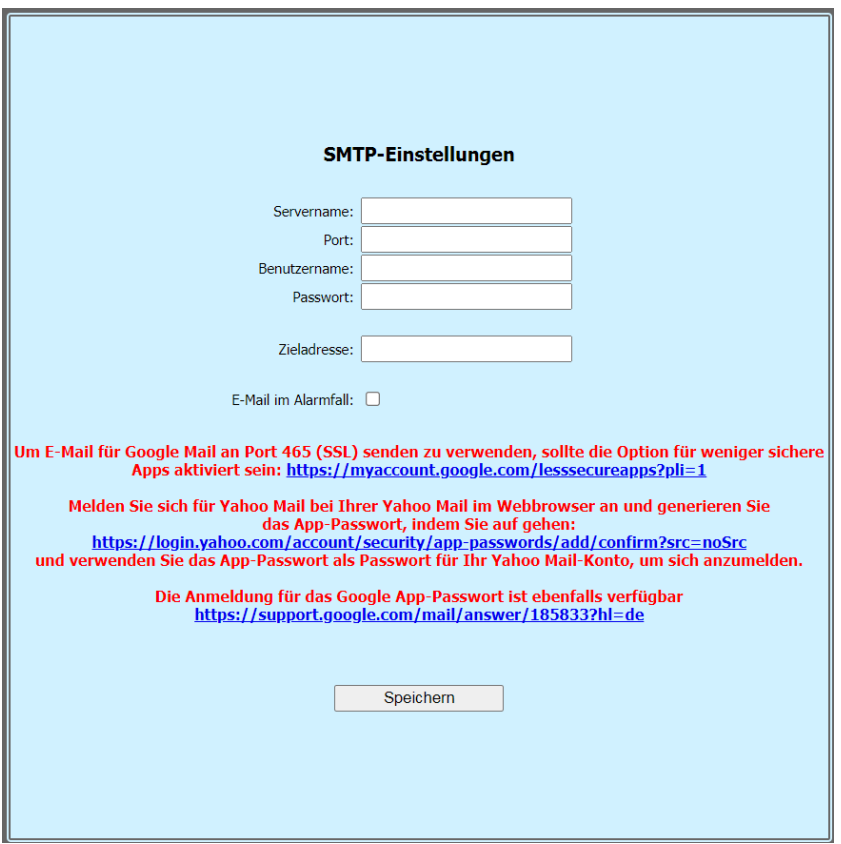

# **6 SMTP- EINSTELLUNGEN**

Ecms32 kann eine E-Mail senden, wenn die Ergebnisse die voreingestellten Grenzwerte überschreiten.

Ein SMTP- Server (Simple Mail Transfer Protocol ) ist eine Anwendung, deren Hauptzweck darin besteht, ausgehende E-Mails zwischen E-Mail-Absendern und -Empfängern zu senden, zu empfangen und/oder weiterzuleiten.

#### **Servername**

Einige Beispiel- Hostnamen:.

- smtp.gmail.com für GMail,
- smtp.office365.com für Outlook oder
- smtp.mail.yahoo.com für Yahoo.

#### **Port**

Das Betriebssystem eines Servers verwendet Ports, um sicherzustellen, dass Daten vom richtigen Prozess empfangen werden. Der Standardwert ist 587.

#### **Benutzername**

Ihre vollständige E-Mail-Adresse.

#### **Passwort**

Das Passwort Ihres Kontos.

#### **Zieladresse**

Die E-Mail-Adresse des Empfängers.

#### **Um eine E-Mail bei Alarm senden**

• Klicken Sie auf die entsprechende Checkbox.

Wenn Sie die Einstellungen geändert haben:

• Klicken Sie auf die Taste **Speichern**

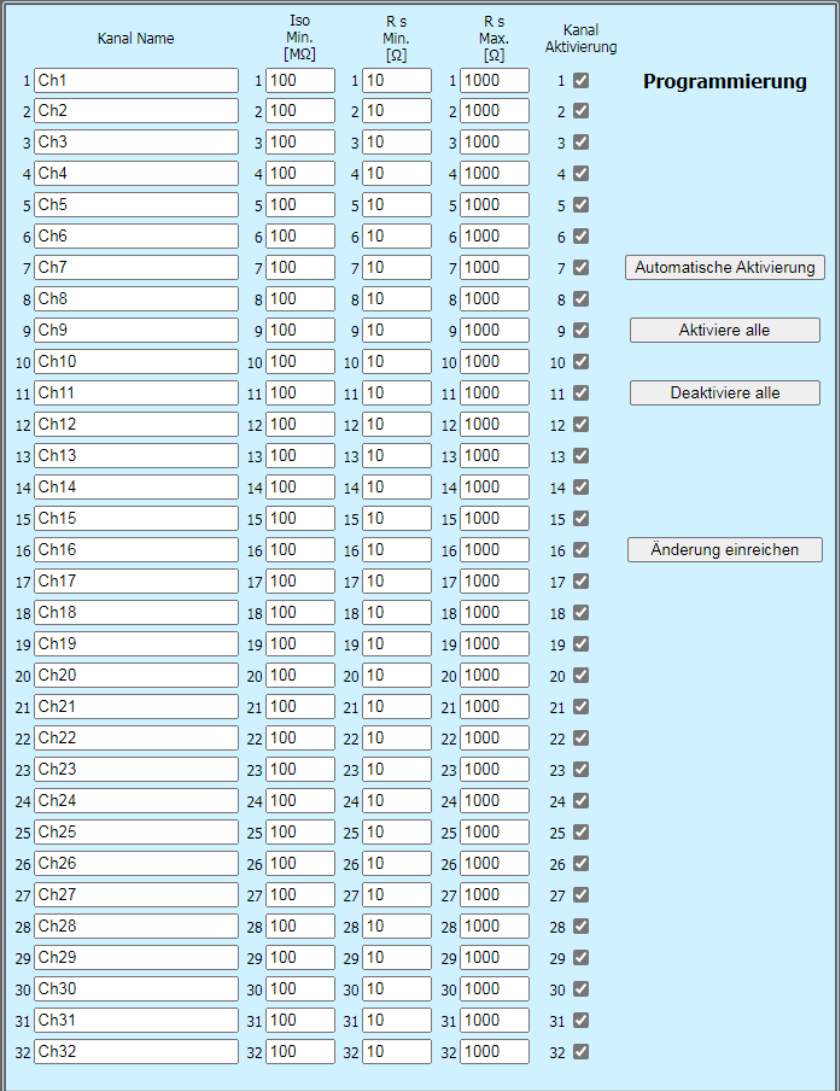

# **7 PROGRAMMIERUNG**

Die Eigenschaften des überwachten Kabels sind in der Regel unterschiedlich, die Grenzwerte sollte für jedes Kabel separat definiert werden.

#### **Standardgrenzwerte:**

- $\overline{\text{Iso}}$  Min=100 MΩ
- Rs Minimum=10 Ω
- Rs Maximum=1000 Ω

Es gibt 32 Kabelanschlüsse, aber normalerweise nicht alle 32 werden verwendet. Die gebrauchten sollten zur Überwachung aktiviert werden.

#### **7.1 Änderung der Kabeldaten**

- Klicken Sie aus Taste Programmierung
- Geben Sie die Namen der Kabel ein
- Ändern Sie gegebenenfalls die Grenzwerte.

# **7.2 Kabelaktivierung**

Drei Aktivierungsmodi sind vorgesehen:

- Manuelle Aktivierung. Um die Kabel zu aktivieren klicken Sie auf die entsprechenden Ankreuzfelder.
- Automatische Aktivierung.

Klicken Sie auf Taste **Automatische Aktivierung.**

In diesem Modus führt das ECMS 32 nacheinander schnelle Widerstandsmessungen an jedem Kabel durch. Ein Kabel wird als aktiv angesehen, wenn die gemessene Widerstand ist weniger als 1000  $Ω$ .

Die automatische Aktivierung ist ein nützliches Werkzeug, um Überprüfen Sie die richtigen Verbindungen und Kurzschlüsse am fernen Ende der Kabel.

• Aktivierung aller 32 Kabel ohne Test. Klicken Sie auf die Taste **Aktiviere alle**. Dieser Modus kann angewendet werden, wenn Sie sicher sind, dass die Verbindungen und die Kurzschlüsse am anderen Ende perfekt sind.

# **7.3 Änderung einreichen**

Um weiterhin mit modifizierten Daten

# • klicken Sie auf den Taste **Änderung einreichen**

Bemerkung:

Bei Verbindungsproblemen:

- Klicken Sie auf die Taste **Desaktiviere alle** und
- Starten Sie die **Automatische Aktivierung**.

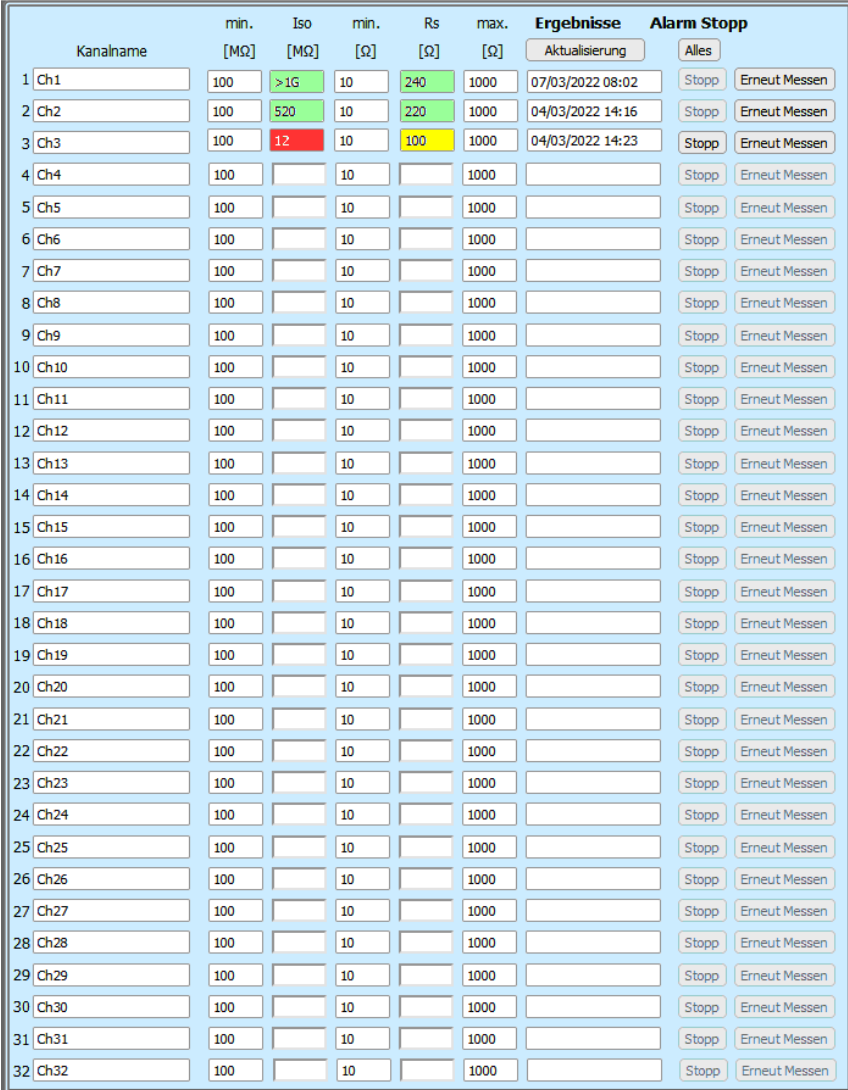

# **8 ERGEBNISSE**

ECMS 32 führt kontinuierlich wiederholt Schleifenwiderstand und Isolationswiderstand Messungen an jedem aktivierten Kabel.

• Klicken Sie aus Taste **Ergebnisse**

Die erscheinende Tabelle zeigt die **Ergebnisse** und die voreingestellten **Grenzwerte**, die während der letzten Überwachungszyklus erhalten vor dem Öffnen der Seite.

Da die Merkmale von Kabeln in der Regel unterschiedlich sind die Grenzwerte separate für jedes Kabel definiert.

#### **Default Grenzwerte**:

- Iso minimum=100 MΩ
- Rs minimum=10 Ω
- Rs maximum=1000 Ω

Später kann der Inhalt der Ergebnistabelle aktualisiert:

• Klicken Sie aus Taste **Aktualisieren** 

Die Ergebnisse sind nach Farben qualifiziert:

- Ergebnisse, die die Anforderungen erfüllen sind **grün.**
- Ergebnisse der vorgegebenen Grenzen zu verletzen sind **rot**.
- Das Vorhandensein hoher Störspannungen sind **gelb**.

Um eine außerordentliche Messung an einem Kabel durchzuführen:

• Klicken Sie auf die entsprechende **Erneut Messen** Taste.

Jede Grenzwertverletzung aktiviert einen Relaiskontakt zur Fernübertragung von Alarmsignalen.

Um den Alarm Warnung eines ausgewählten Kanals zu löschen:

• Klicken Sie auf die entsprechende **Stopp** Taste*.* (Der Alarm für andere Kanäle bleibt aktiv)

Um die Alarmwarnung aller Kanäle zu löschen:

• Klicken Sie auf die Taste **Alles** 

ECMS 32 speichert die Ergebnisse der letzten 250 Zyklen. Um sie zu studieren:

• Klicken Sie auf der Taste **Ergebnisverlauf** im **MENÜ.**

Bemerkung:

Das Wissen über "Historie" ist gut Werkzeug, um die Tendenz in der Zeit zu erkennen wenn ein Ergebnis nahe am Grenzwert liegt.

#### ERGEBNISVERLAUF **ECMS** 32

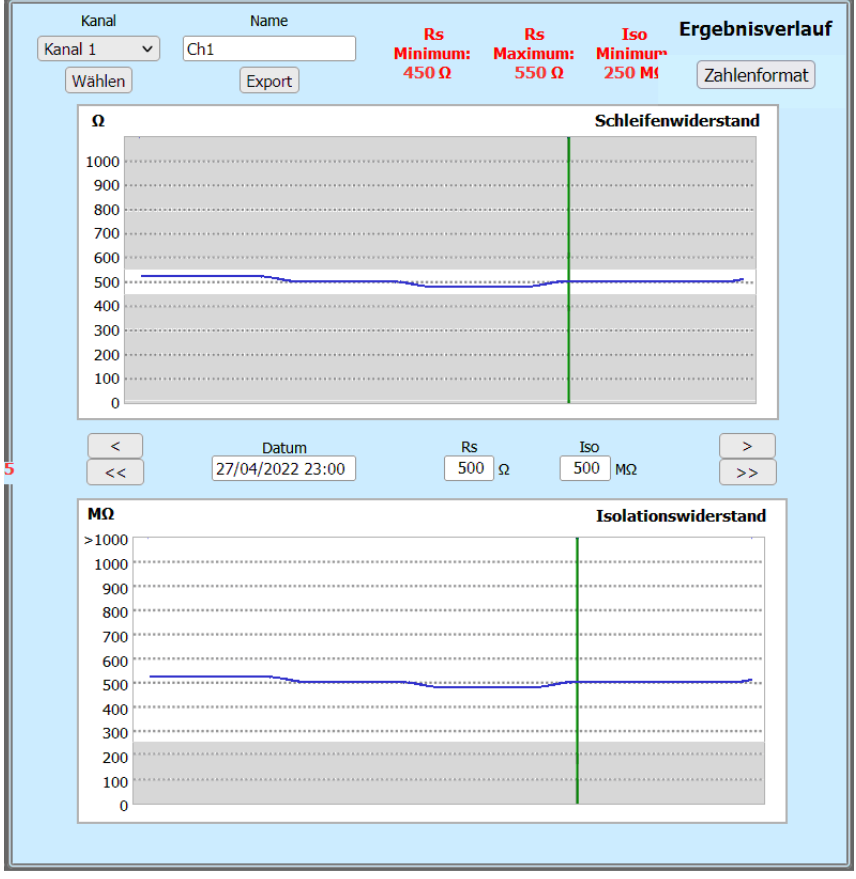

# **9 ERGEBNISVERLAUF**

ECMS 32 führt kontinuierlich wiederholt Schleifenwiderstand und Isolationswiderstand Messungen an jedem aktivierten Kabel.

Die Ergebnisse werden mit voreingestellten Grenzwerten verglichen. Da die Merkmale von Kabeln in der Regelunterschiedlich sind die Grenzwerte separate für jedes Kabel definiert.

ECMS 32 speichert die Ergebnisse der letzten 250 Zyklen.

Die Seite "Historie" zeigt die **Ergebnisse** und die voreingestellten **Grenzwerte** des ausgewählten Kabels in Grafikformat.

Um sie zu studieren:

- Klicken Sie aus Taste **Ergebnisverlauf**
- Klicken Sie auf ein **Kabelname** und
- Klicken Sie auf der Taste **Wählen**

Wenn die Diagramme erscheinen:

• Stellen Sie den Cursor mit den Cursortasten auf ein Ergebnis oder

• Stellen Sie den Zeiger dort und klicken Sie auf die linke Taste. Dabei werden die Messwerte und das Datum zwischen den Diagrammen angezeigt.

Um die Ergebnisse in numerischer Form zu studieren:

• Klicken Sie auf der Taste **Zahlenformat**

Auf dieser Seite werden die Ergebnisse der vorgegebenen Grenzen zu verletzen mit rot markiert.

Um zum Grafikformat zurückzukehren:

• Klicken Sie auf der Taste **Grafikformat**

Bei fehlerfreien Kabeln wird das wiederholt Überwachungszyklen liefern ähnliche Ergebnisse, (normalerweise weit von der Grenze) entfernt.

Es ist ein schlechtes Zeichen, wenn die Ergebnisse sehr unterschiedlich sind. Wenn wir den falschen Trend erkennen, können wir schwerwiegende Kabelausfälle verhindern.

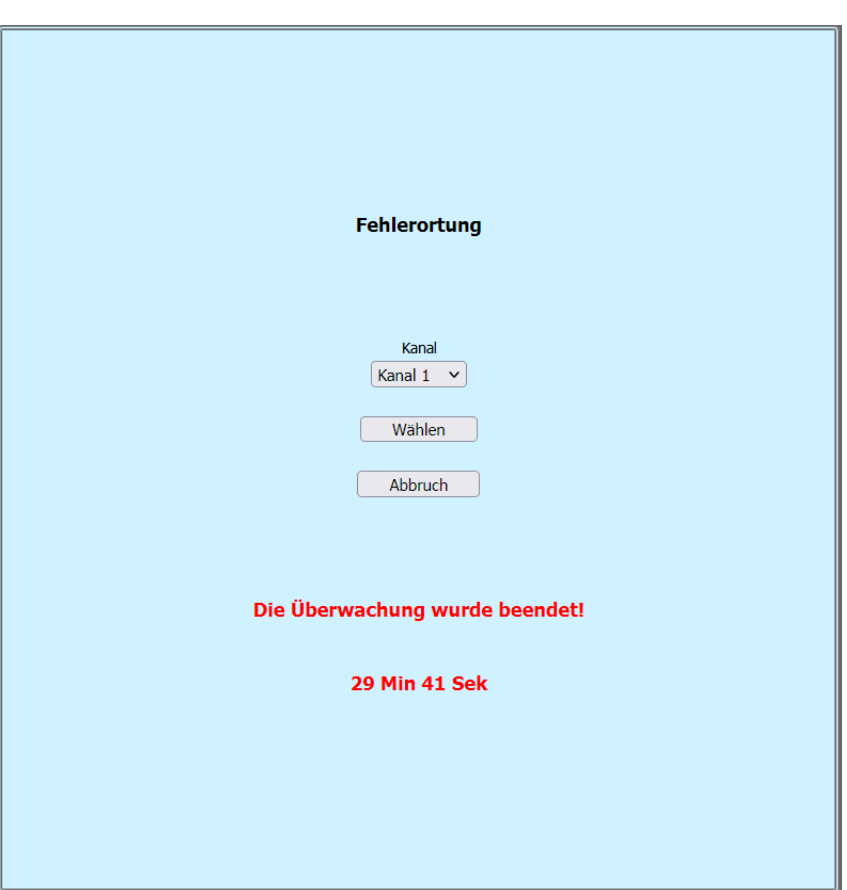

# **10 FEHLERORTUNG**

Zur Erleichterung der Fehlerbehebung das ECMS 32 bietet Zugriff auf das fehlerhafte Kabel für ein Fehlerortungsgerät, das an die Buchsen an der Frontplatte angeschlossen ist (z. B. ECFL 30).

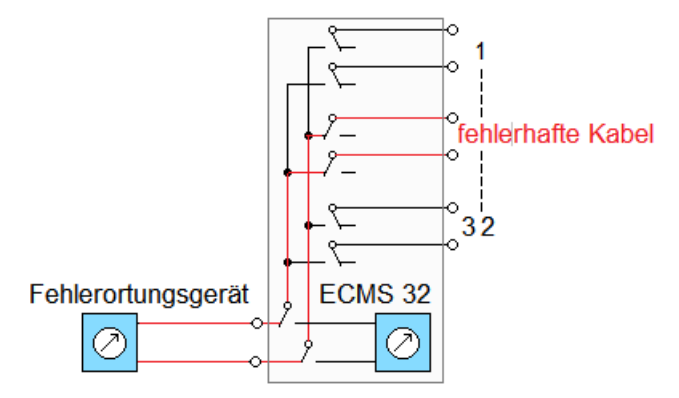

# **10.1 Start-Fehlerortung**:

- Klicken Sie auf den **Namen** des fehlerhaften Kabels.
- Klicken Sie auf Taste **Wählen**

Dies stoppt die Überwachung für 30 Minuten. Nach 30 Minuten die Überwachung wird automatisch neu gestartet.

Der erscheinende Zeit-Zähler zeigt die verbleibende Zeit.

# **10.2 Finish Fehlerortung**

Wenn 30 Minuten nicht genug:

Die verfügbare Zeit kann verlängert werden mit einem Klick auf die Taste **Wählen** erneut. Dann startet der Zeit-Zähler erneut.

So starten Sie die Überwachung früher*:*

• Klicken Sie auf Taste **Abbruch**. Dann wird die Überwachung neu gestartet.

.

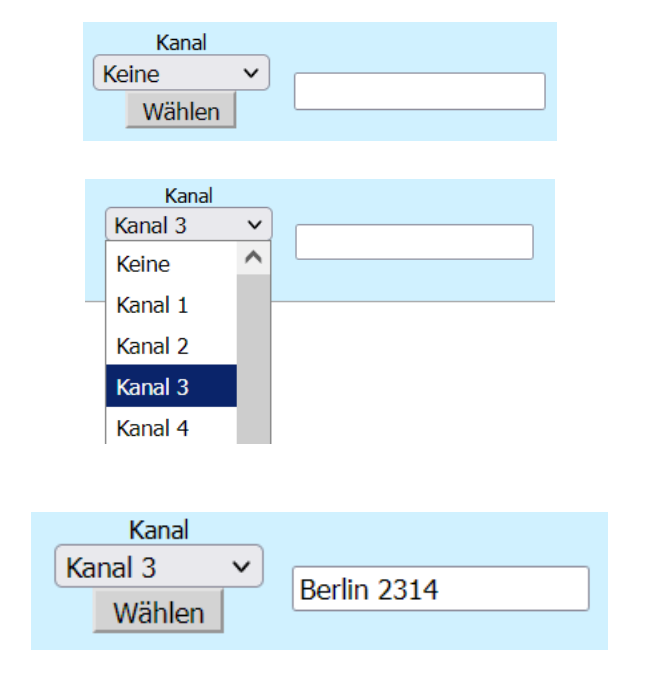

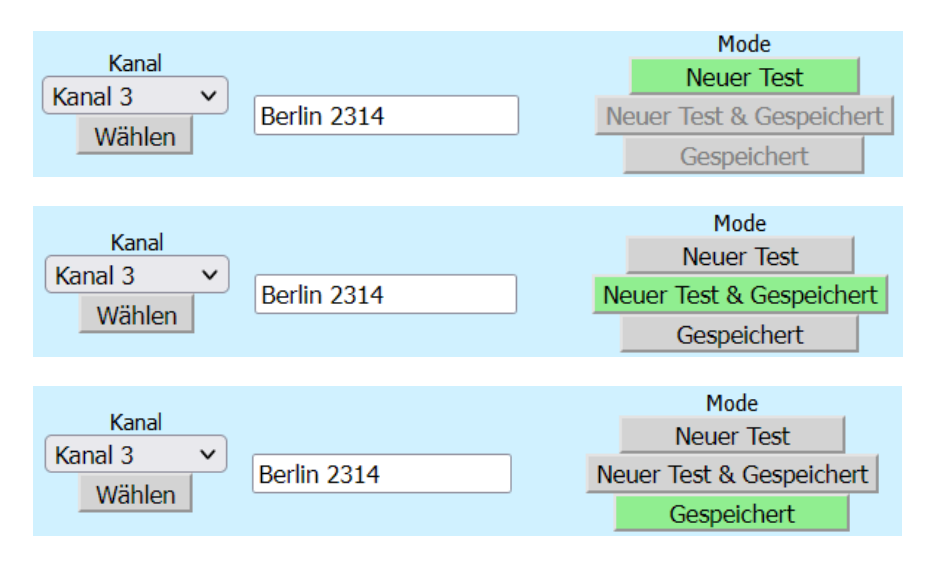

# **11 IMPULSREFLEKTOMETER (TDR)**

# **11.1 Funktionsprinzip**

Zur Erleichterung der Fehlerbehebung das ECMS 32 bietet Zugriff auf das fehlerhafte Kabel für einen eingebauten TDR.

Die Ergebnisse von TDR- Messungen können gespeichert werden. (Ein Ergebnis pro Kabel). Wenn ein früheres gespeichertes Ergebnis verfügbar ist, können das gespeicherte und das tatsächlich erhaltene Ergebnis zusammen angezeigt werden (Neuer Test & Gespeichert)

#### **Kabelauswahl**

- Klicken Sie auf den Namen des Kabels.
- Klicken Sie auf Taste **Wählen**. Dies stoppt die Überwachung für 30 Minuten. Nach 30 Minuten die Überwachung wird automatisch neu gestartet. Die erscheinende Zeit-Zähler zeigt die verbleibende Zeit.

#### Wenn 30 Minuten nicht genug:

Die verfügbare Zeit kann verlängert werden mit einem Klick auf die Taste **Wählen** erneut. Dann startet der Zeit-Zähler erneut.

So starten Sie die Überwachung früher*:*

• Klicken Sie auf Taste **Abbruch**. Dann wird die Überwachung neu gestartet.

# **Wählbare Modi**

#### Neuer Test

Dieser Modus hat den Zweck, die Wellenform eines ausgewählten (vermeintlich fehlerfreien) Kabels anzuzeigen. Das erhaltene Testergebnis kann gespeichert werden.

# Neuer Test & Gespeichert

Dieser Modus hat den Zweck, den aktuellen und den früheren Zustand eines ausgewählten Kabels zu vergleichen. Die früher gespeicherte und die aktuell erhaltene Wellenform werden zusammen angezeigt.

# **Gespeichert**

Dieser Modus hat den Zweck die zuvor gespeicherte Wellenform und das Datum der Speicherung angezeigt**.**

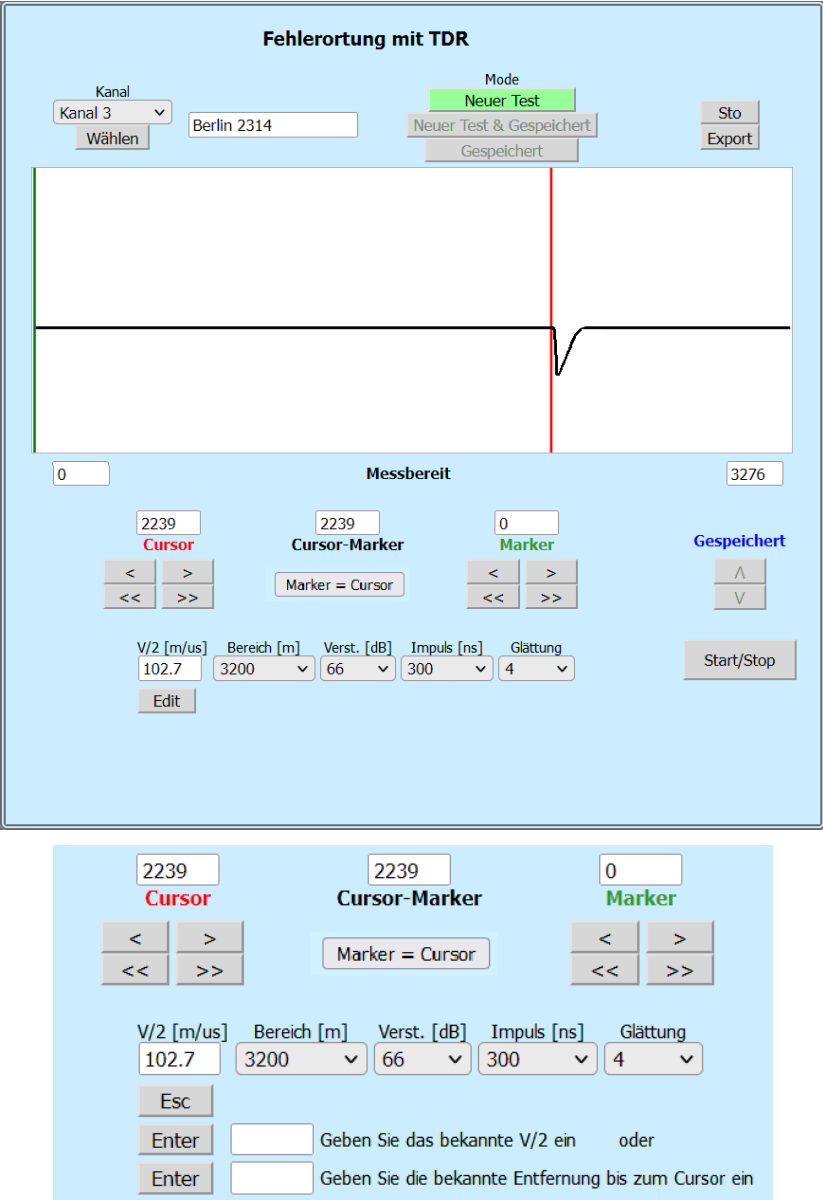

# **11.2 Neuer Test**

#### Funktionsprinzip

In diesem Modus wendet das ECMS 32 das Radarprinzip an. Es wird ein Messimpuls durch das Kabel gesendet. Wenn der Impuls das Kabelende oder einen Fehlerort des Kabels erreicht, wird ein bestimmter Teil der Impulsenergie zum Messgerät reflektiert. Das ECMS 32 misst die **Zeit**, die für die Fortpflanzung des Impulses entlang des Kabels, die Wahrnehmung des Fehlers und die Reflexion erforderlich ist. Aus dieser Zeit wird die Entfernung ermittelt und als Reflexionskurve angezeigt.

Die dargestellte Reflexionskurve zeigt alle Impedanzänderungen entlang des Kabels an. Die Amplitude einer Reflexion wird von der Größe der Impedanzänderung bestimmt.

Für die Auswertung der Wellenform im Messgerät müssen wir wissen:

- Die V/2 Laufzeit der elektromagnetischen Wellen im Kabel oder
- die Länge des gewählten Kabels

Um eine Messung zu starten:

- Klicken Sie auf die Taste **Bereich** und wählen Sie den Bereich aus, der definitiv abdeckt die Kabellänge. Die anderen für die gewählte Länge empfohlenen Testparameter werden automatisch eingestellt. (Standardwert von V/2=100 m/µs).
- Klicken Sie auf die Taste **Start/Stopp**. Die TDR- Messung läuft wiederholt bis zu einem folgenden Start/Stopp-Tastendruck.

# Abstand zur Fehlerstelle ablesen:

Stellen Sie den Cursor mit den Cursortasten auf den Anfang des reflektierten Impulses oder stellen Sie den Zeiger dort und klicken Sie auf die linke Taste.

Der angezeigte Wert des Cursors zeigt den Abstand zum Fehler an. Um den Wert V/2 zu ändern:

- Klicken Sie auf die Taste **Edit**.
- Geben Sie den neuen V/2-Wert ein.

Um den V/2 auf der Grundlage der bekannten Kabellänge zu ändern:

- Stellen Sie den Cursor mit den Cursortasten zum Ende des Kabels.
- Klicken Sie auf die Taste **Edit**.
- Geben Sie die bekannte Länge des Kabels ein

Um das Ergebnis zu speichern:

• Klicken Sie auf die Taste Speichern Dabei werden das Ergebnis und das aktuelle Datum an die Daten des ausgewählten Kabels angehängt. Da nur ein Ergebnis an das ausgewählte Kabel angehängt werden kann, wird das zuvor gespeicherte Ergebnis überschrieben.

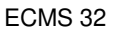

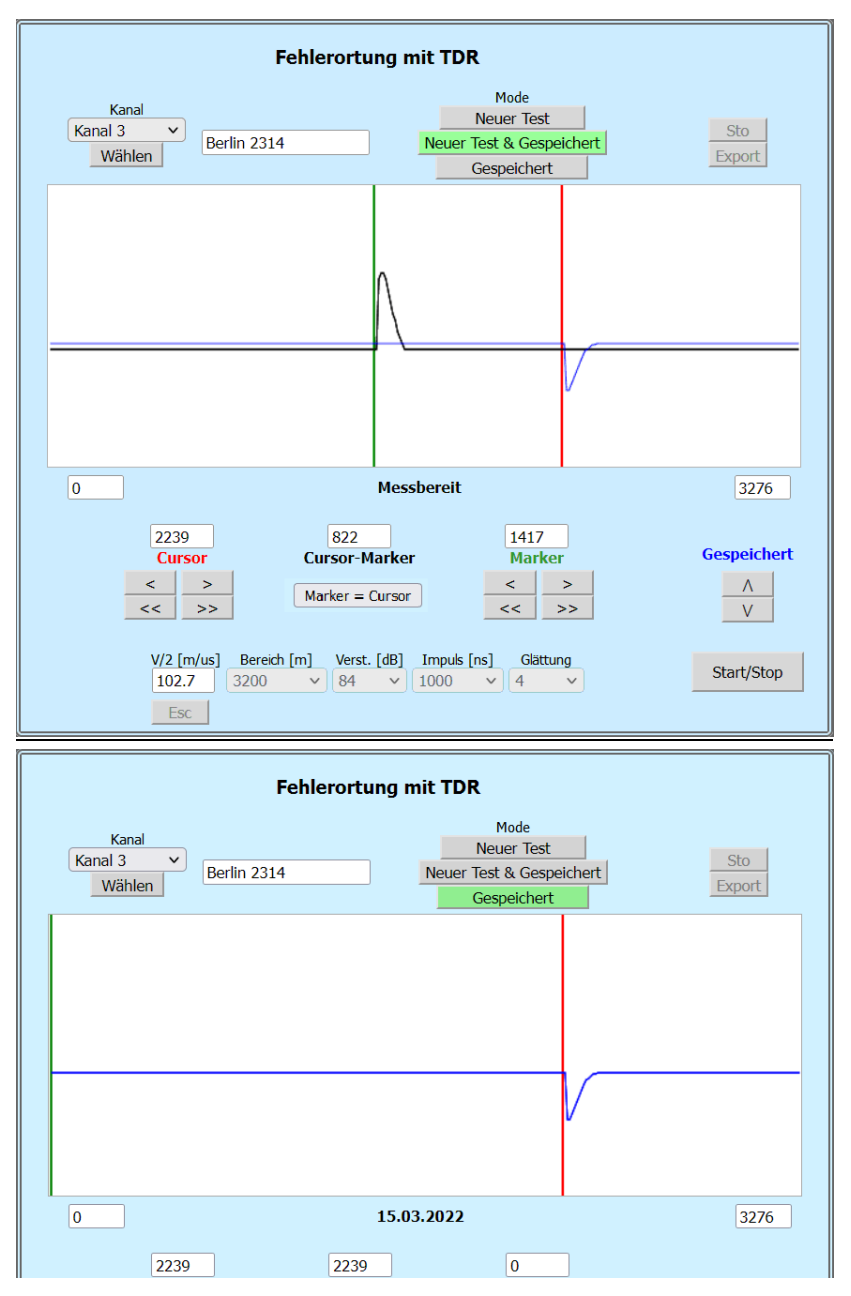

# Die "Glättung" Funktion

Die Reflexion eines Fehlers, der sich lange hinunter im Kabel befindet kann wegen der Verminderungsverluste viel kleiner sein als eine regelmäßige Reflexion von einer nahe gelegenen Unstimmigkeit. Der Glättung - Faktor ändert sich automatisch abhängig von dem Messbereich. Um eine gut ablesbare Impulsform zu erreichen:

- Drücken Sie die Taste **Glättung**
- Klicken Sie auf den gewünschten Wert

(Der Glättungsfaktor kann zwischen 0 und 10 eingestellt werden.)

# **11.3 Neuer Test & Gespeichert**

Dieser Modus wird verwendet, um den aktuellen und vorherigen Zustand des ausgewählten Kabels zu vergleichen. Die gespeicherte und die tatsächlich erhaltene Wellenform werden zusammen angezeigt (die gespeicherte Wellenform ist blau).

Die vertikale Position der gespeicherten Wellenform kann mit den vertikalen Pfeiltasten verschoben werden.

#### **Die gespeicherten und die aktuell gemessenen Reflexionskurven können nur dann miteinander verglichen werden, wenn die Hauptparameter übereinstimmen.**

Weil die Parameter V/2, Bereich, Verstärkung, Impuls und Glättung zusammen mit der Wellenform gespeichert werden, muss die aktuelle Messung mit den gespeicherten Einstellungen durchgeführt werden**.** 

Dementsprechend sind in diesem Modus die Kontrollen der oben genannten Parameter blockiert.

Die Illustration zeigt einen Fall, in dem ein Kabel, das zum angegebenen Zeitpunkt fehlerfrei war, zwischenzeitlich unterbrochen wurde.

# **11.4 Gespeichert**

In diesem Modus wird die früher gespeicherte Wellenform mit dem Das Datum der gespeicherten Messung steht unterhalb der Wellenform.

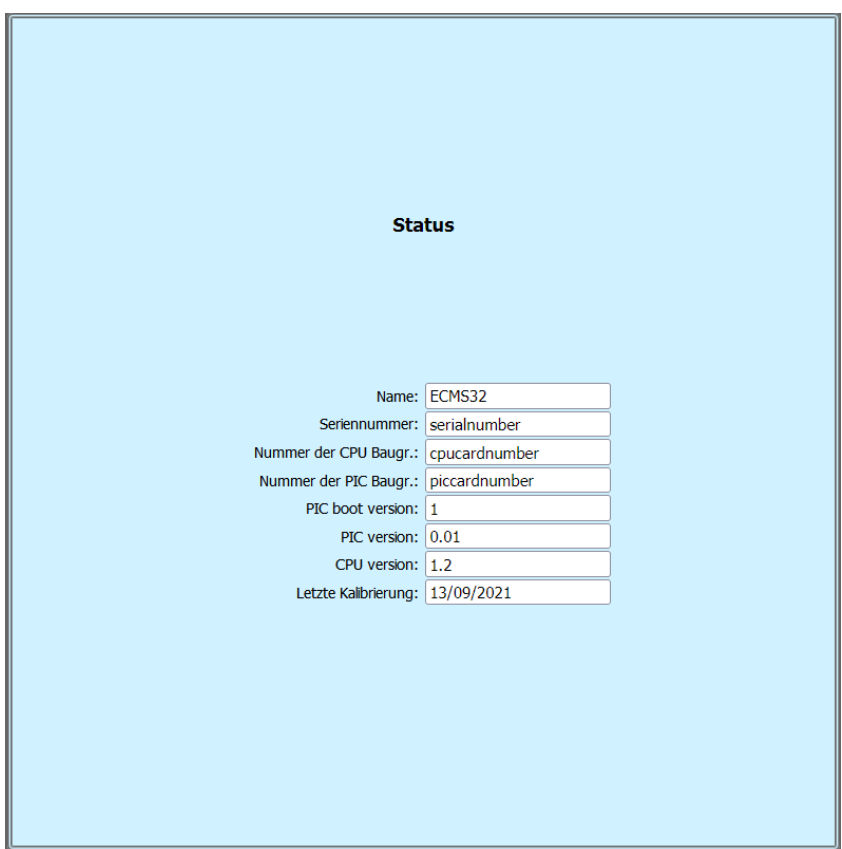

# **12 STATUS**

Um die meisten Informationen über Ecms32 zu erhalten:

• Klicken Sie auf der Taste **Status** im **MENÜ**

Die Statusseite zeigt die:

- Name
- Seriennummer
- Nummer der CPU Baugr.
- Nummer der PIC Baugr.
- PIC boot Version
- PIC Version
- CPU Version
- Letzte Kalibrierung

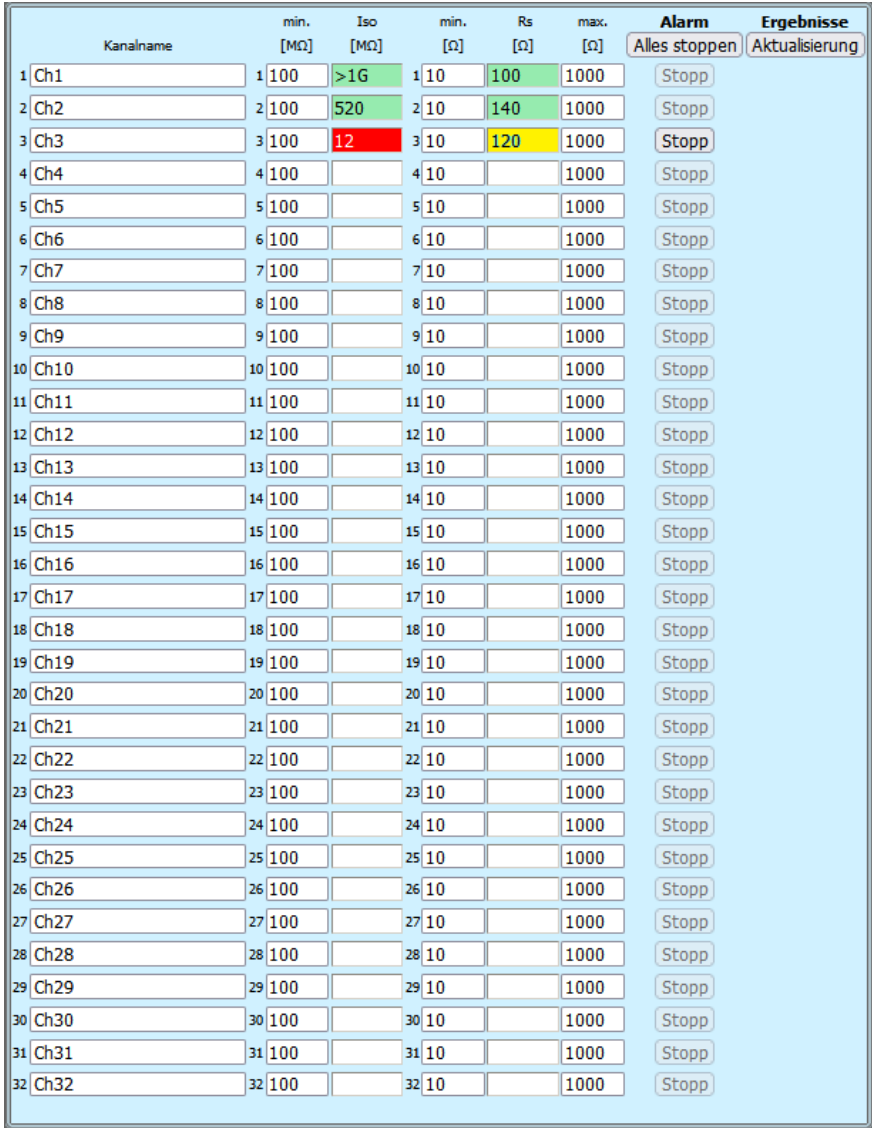

# **13 ALARM**

ECMS 32 hat zwei Relais zur Fernübertragung von Alarmwarnung.

- Eine für Kabelfehleranzeige
- Eine für Stromausfallanzeige

Beide Relais haben potentialfreie Relaiskontakte, die an zwei dreipolige Buchsen auf der Rückseite angeschlossen sind.

# **13.1 Alarm bei Kabelfehlererkennung**

Die fernen Enden der getesteten Paare sind kurzgeschlossen. Die Brückeneinheit des Instruments führt kontinuierlich wiederholte Schleifenwiderstands- und Isolationswiderstandsmessungen an jedem aktivierten Kabel zwischen den Adern und der Erde durch.

Das ECMS 32 vergleicht die gemessenen Isolations- und Schleifenwiderstände mit den voreingestellten Grenzwerten.

Die Verletzung der Grenzwerte wird auf dem Display angezeigt, und aktiviert das entsprechende Alarmrelais

Zur Erleichterung der Fehlerbehebung das ECM 32 bietet Zugriff auf das fehlerhafte Kabel für ein Fehlerortungsgerät, das an die Buchsen an der Frontplatte angeschlossen ist (z. B. ECFL 30).

Um den Alarm Warnung eines ausgewählten Kanals zu löschen:

• Klicken Sie auf die entsprechende **Stopp** Taste*.*

Um die Alarmwarnung aller Kanäle zu löschen:

• Klicken Sie auf die Taste **Alles stoppen**

Um eine Fehlerortung Aktion zu starten:

• Klicken Sie auf die Taste **Fehlerortung** im **MENÜ***.*

# **13.2 Alarm bei Stromausfall**

Das Netzausfallmelderelais wird aktiviert im Normalbetrieb des ECMS 32 und desaktiviert:

- Bei Stromausfall oder
- Das Gerät ist ausgeschaltet.